**МУНИЦИПАЛЬНОЕ БЮДЖЕТНОЕ ДОШКОЛЬНОЕ ОБРАЗОВАТЕЛЬНОЕ УЧРЕЖДЕНИЕ «ДЕТСКИЙ САД ОБЩЕРАЗВИВАЮЩЕГО ВИДА № 49 «УЛЫБКА» города Рубцовска**

> 658210, г. Рубцовск, пер. Алейский, 33 тел. (38557)5-49-19 е-mail: Ul49bka1981@yandex.ru

## **Инструкция по созданию электронной игры-тренажера**

**«Учим дорожные знаки»**

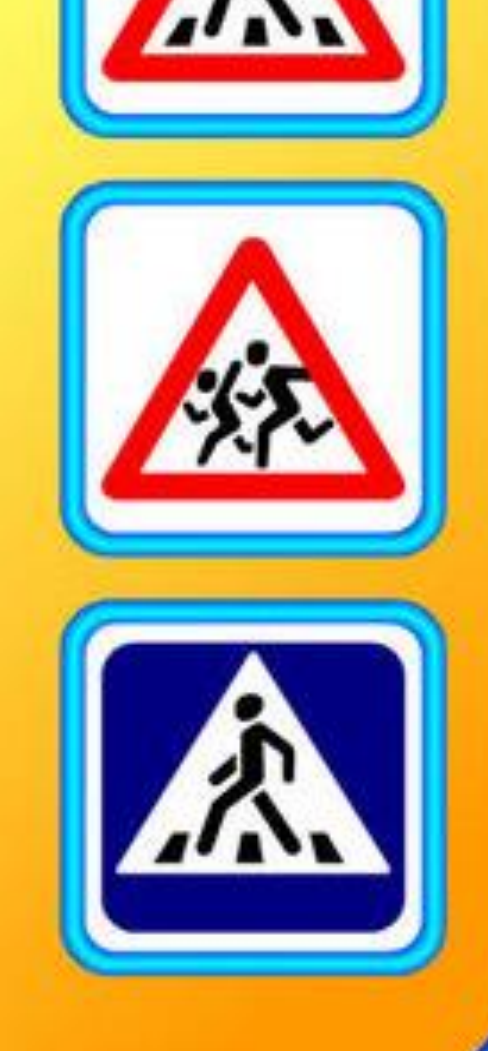

Подготовила: Рифель Н.В., воспитатель МБДОУ «Детский сад № 49 «Улыбка»

1. Добавляем картинки на подготовительный шаблон фона.

Вкладка «Вставка»---«Рисунок «Дорожный знак №1» из папки (Дорожные знаки» на рабочем столе)», то же самое делаем с остальными картинками знаков

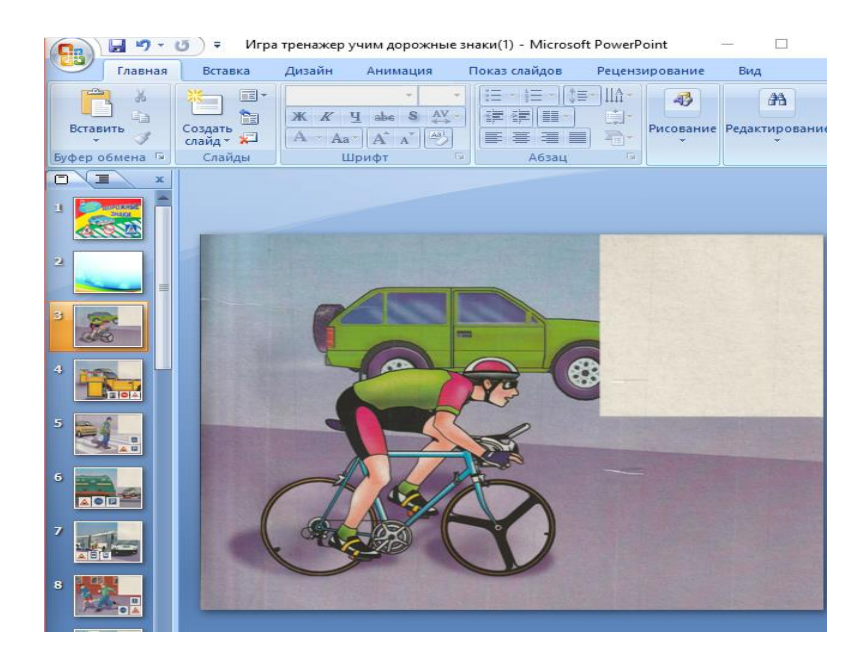

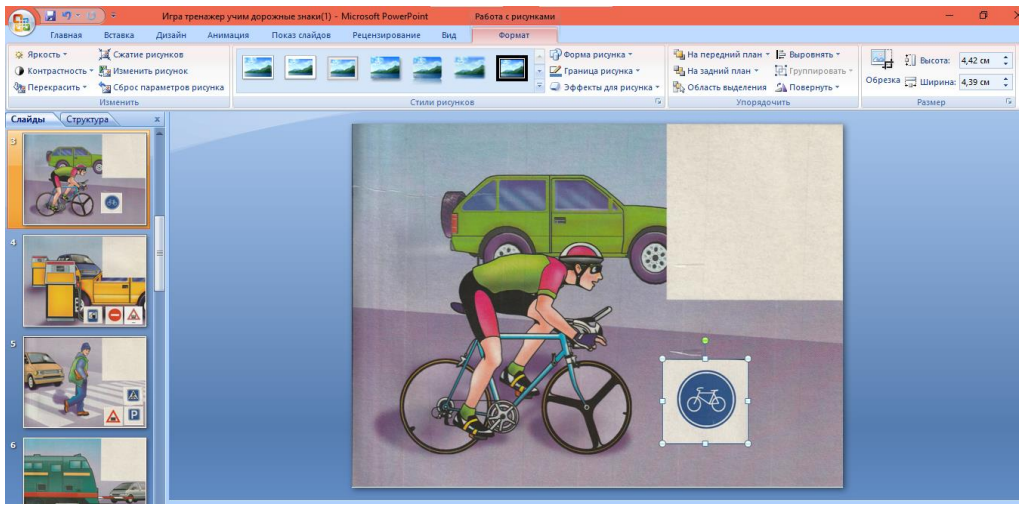

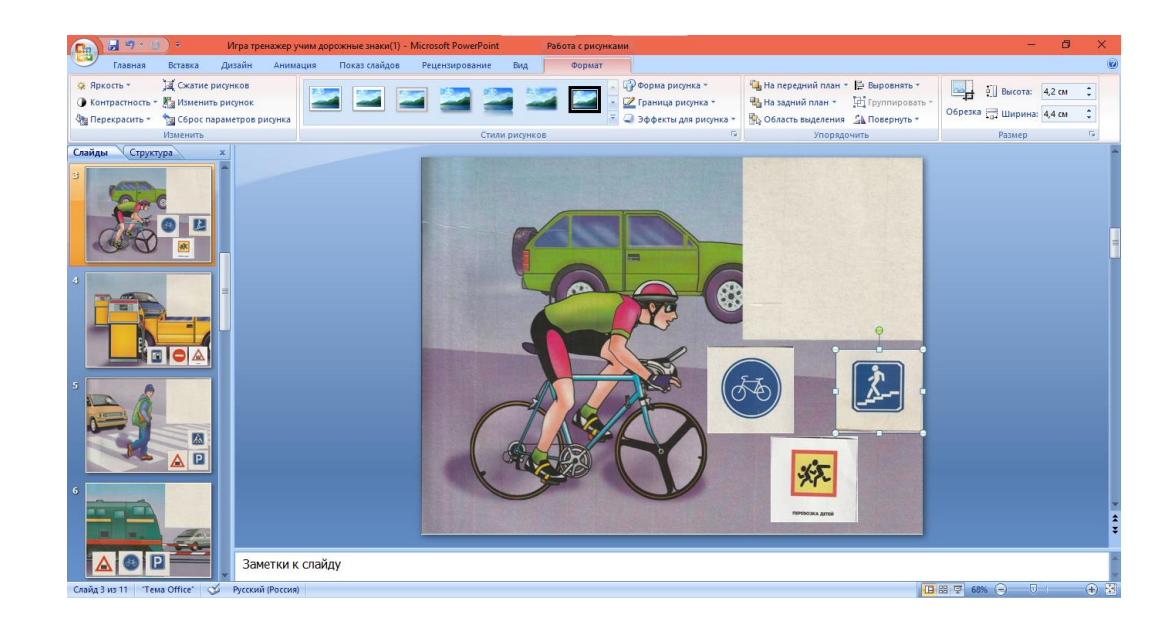

2. Чтобы наши картинки могли двигаться в любом направление, нам нужно добавить анимацию.

Выбираем анимацию для правильного знака.

Выделить нужный знак---«Анимация»---«Настройка анимации»---«Добавить эффект»---«Пути перемещения»--- «Нарисовать произвольный путь»

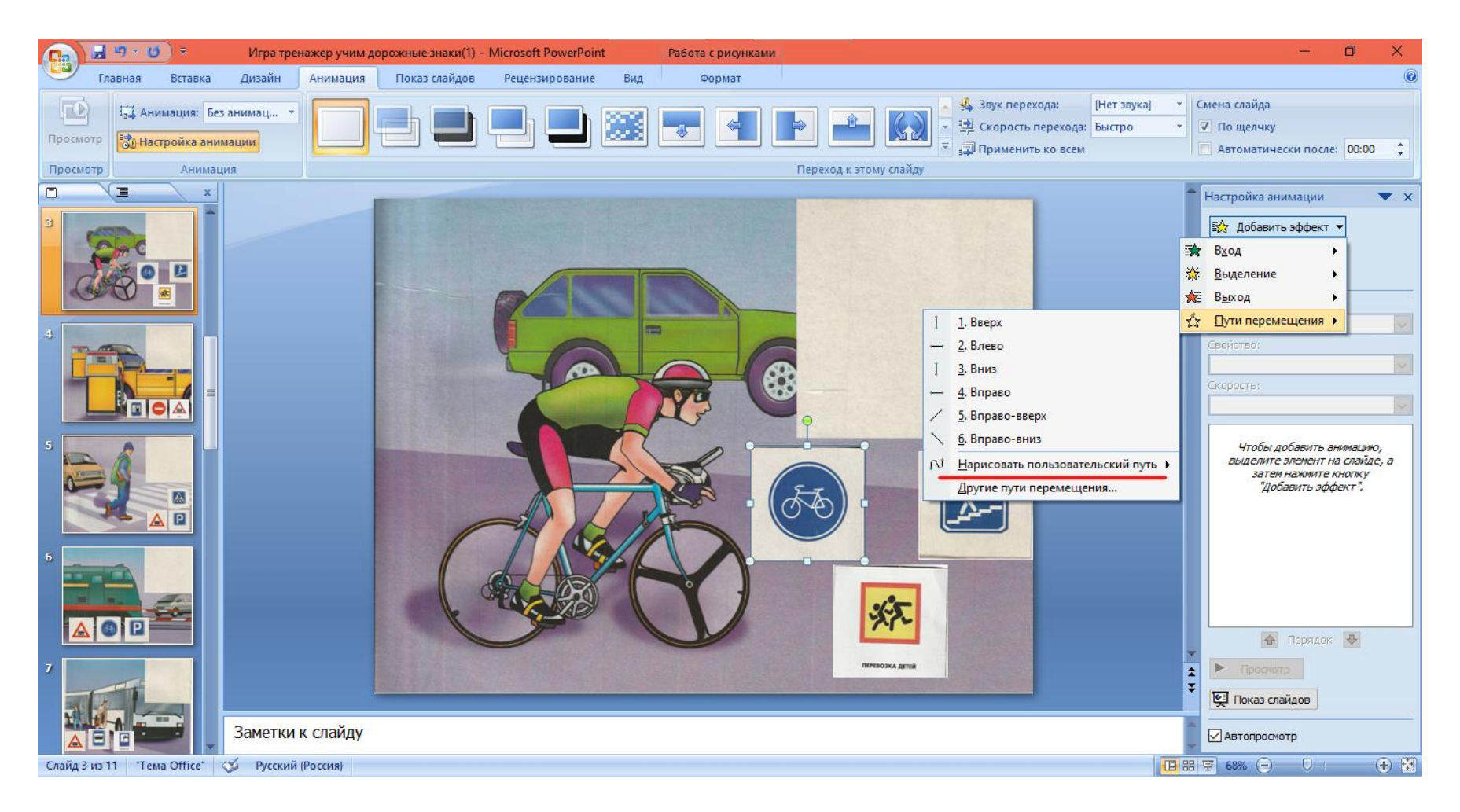

3. Прорисовываем путь для правильного знака.

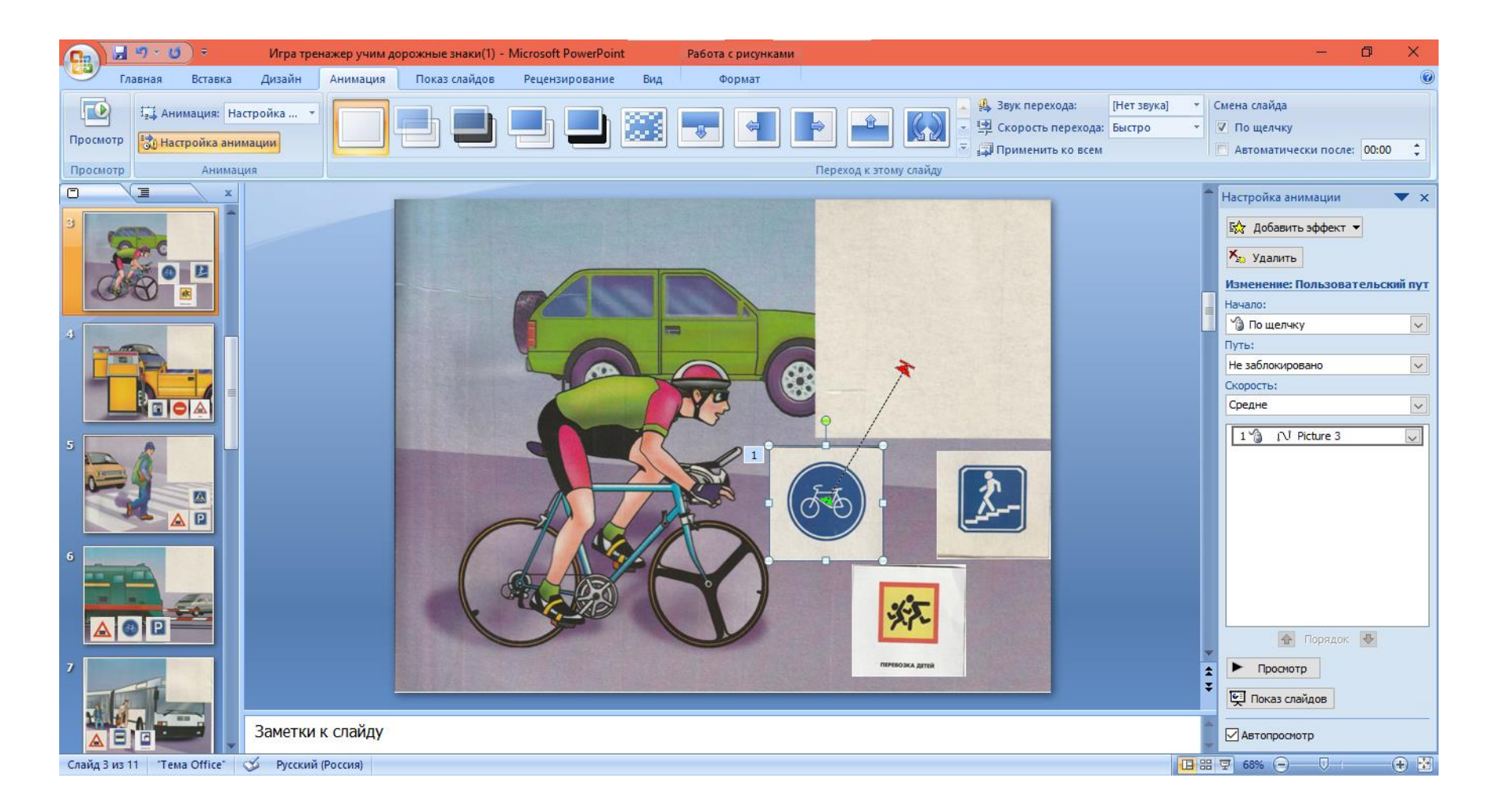

4. Добавляем анимацию для двух остальных знаков . При нажатии на эти картинки они будут двигаться. Выделить необходимую картинку --- «Анимация»---«Добавить эффект»---«Выделение»---«Другие эффекты»---Раздел «Средние»---«Качание»

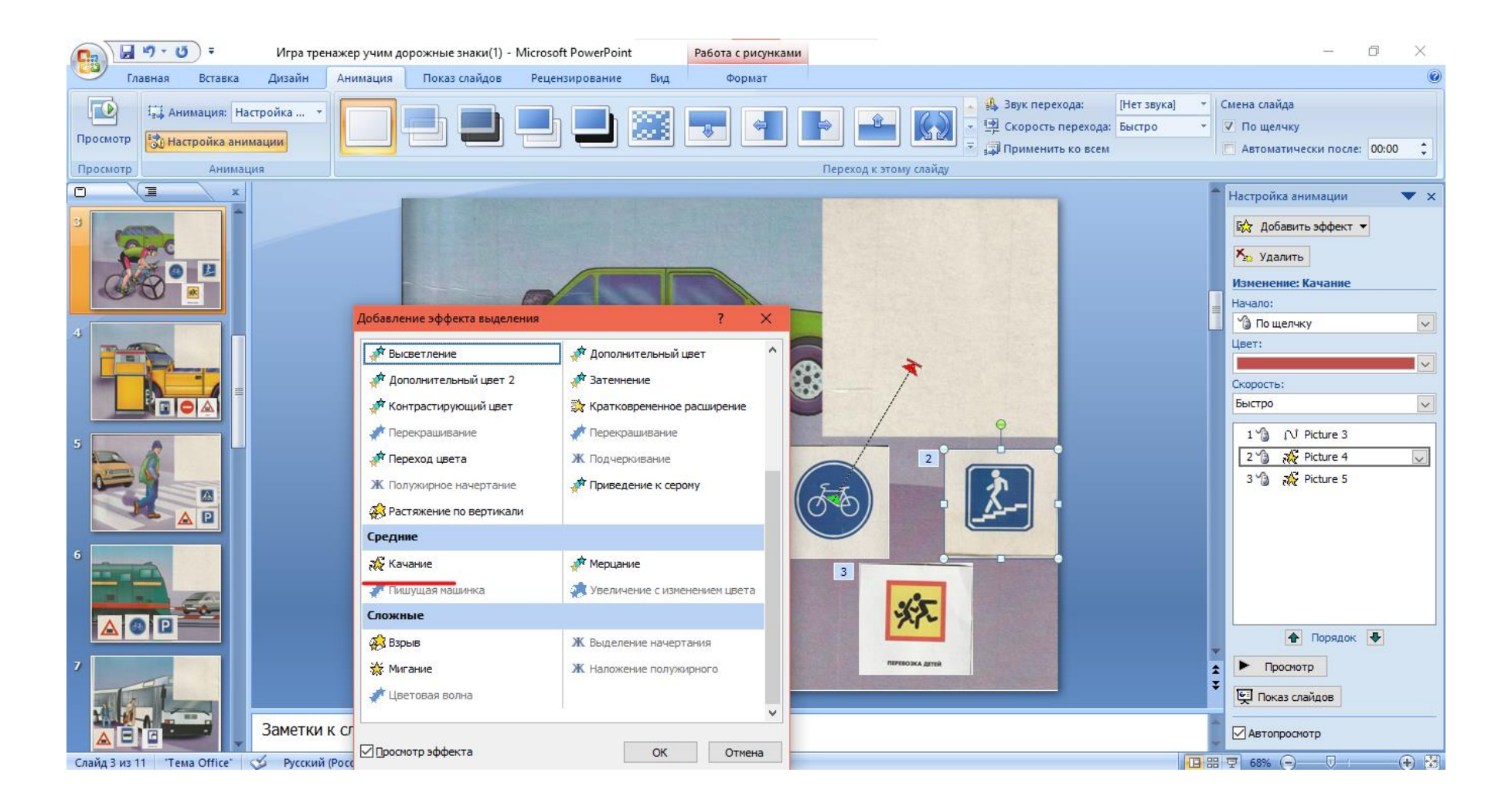

5. Теперь добавим триггер ко всем картинка. Так как нам необходимо, чтобы картинки двигались не по порядку, а в той последовательности, которую мы выбираем.

Выделить необходимую картинку «Анимация»---«Настройка анимации»

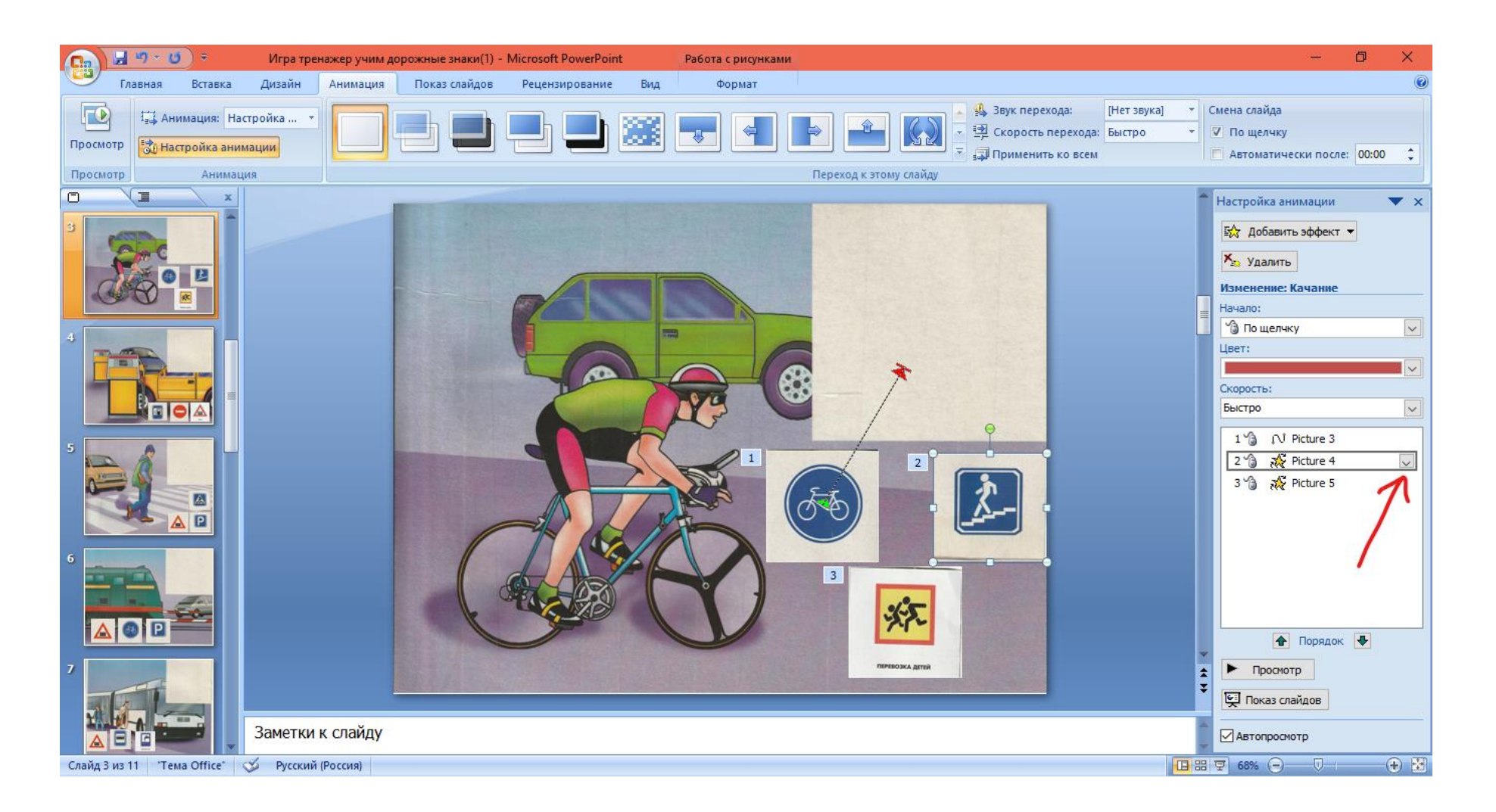

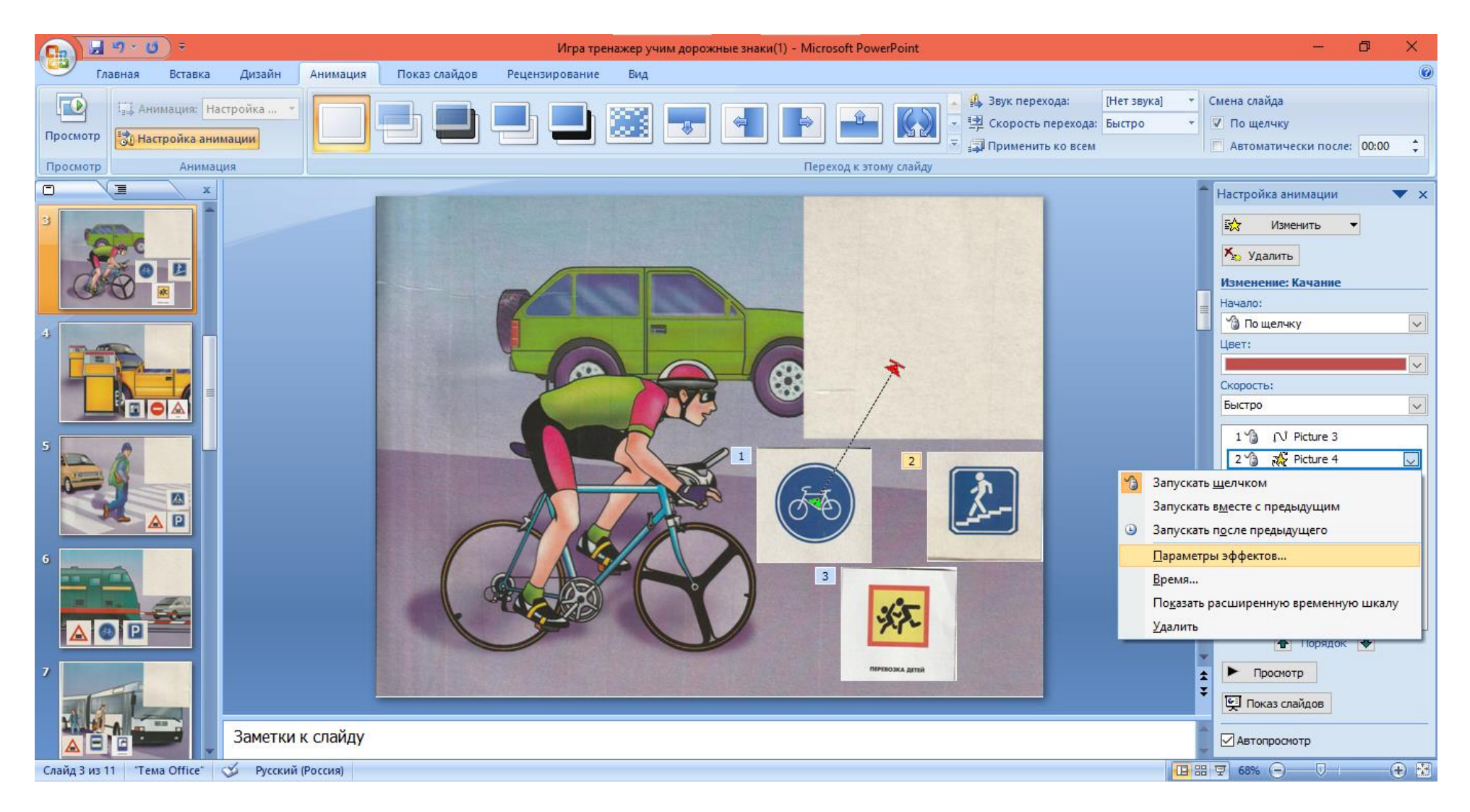

6. В правой части активируем необходимый рисунок, из открывающего списка выбираем «Параметры эффектов»

7. В появившемся окне выбираем вкладку «Время»---«Переключатели»--- активируем строчку «Начать выполнение эффекта при щелчке» и выбираем соответствующий рисунок.

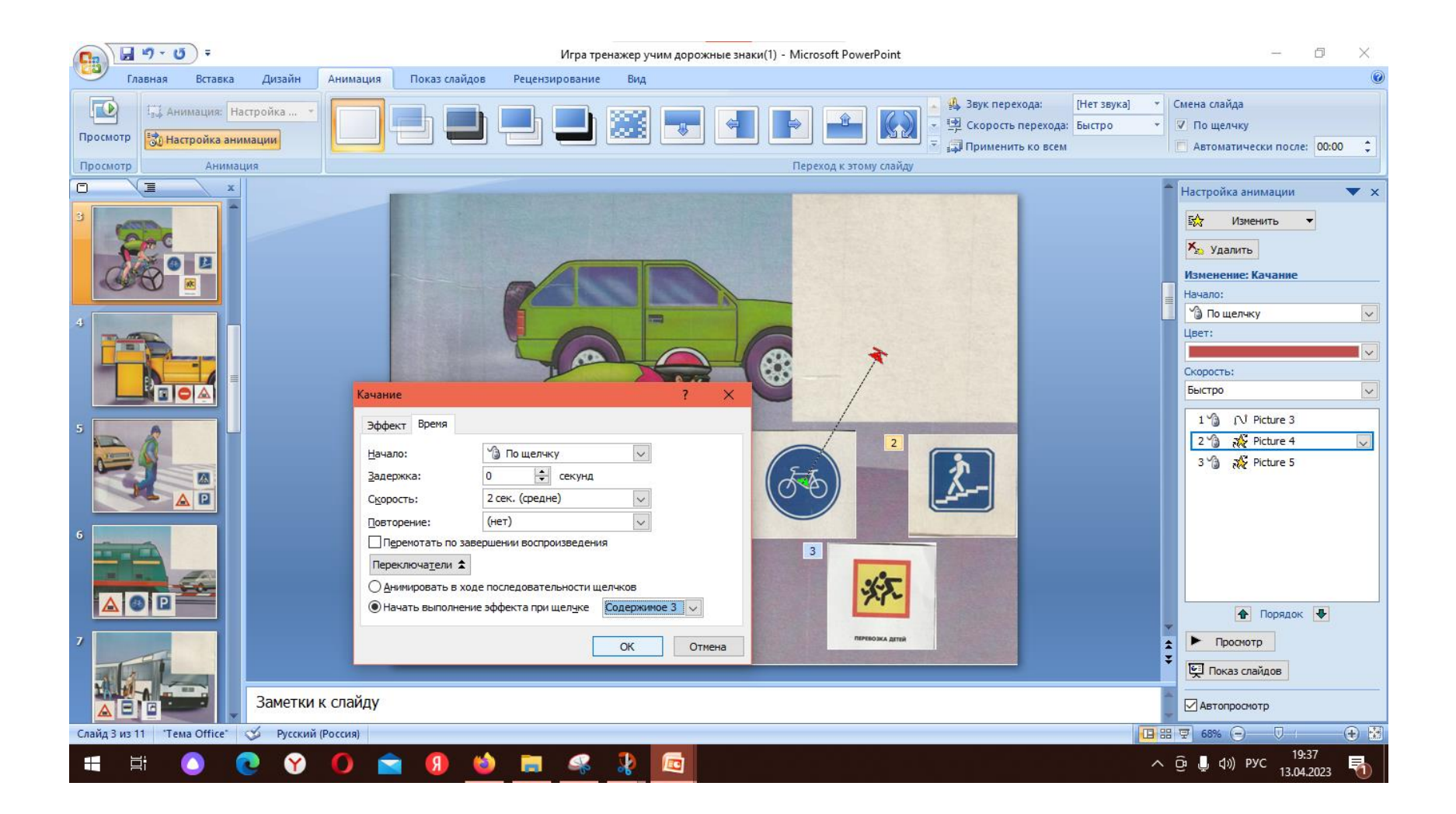

- 8. Проверяем игру и если необходимо, вносим изменения. Запускаем кнопкой F5.
- 9. Поздравляю!!! Игра готова!!!

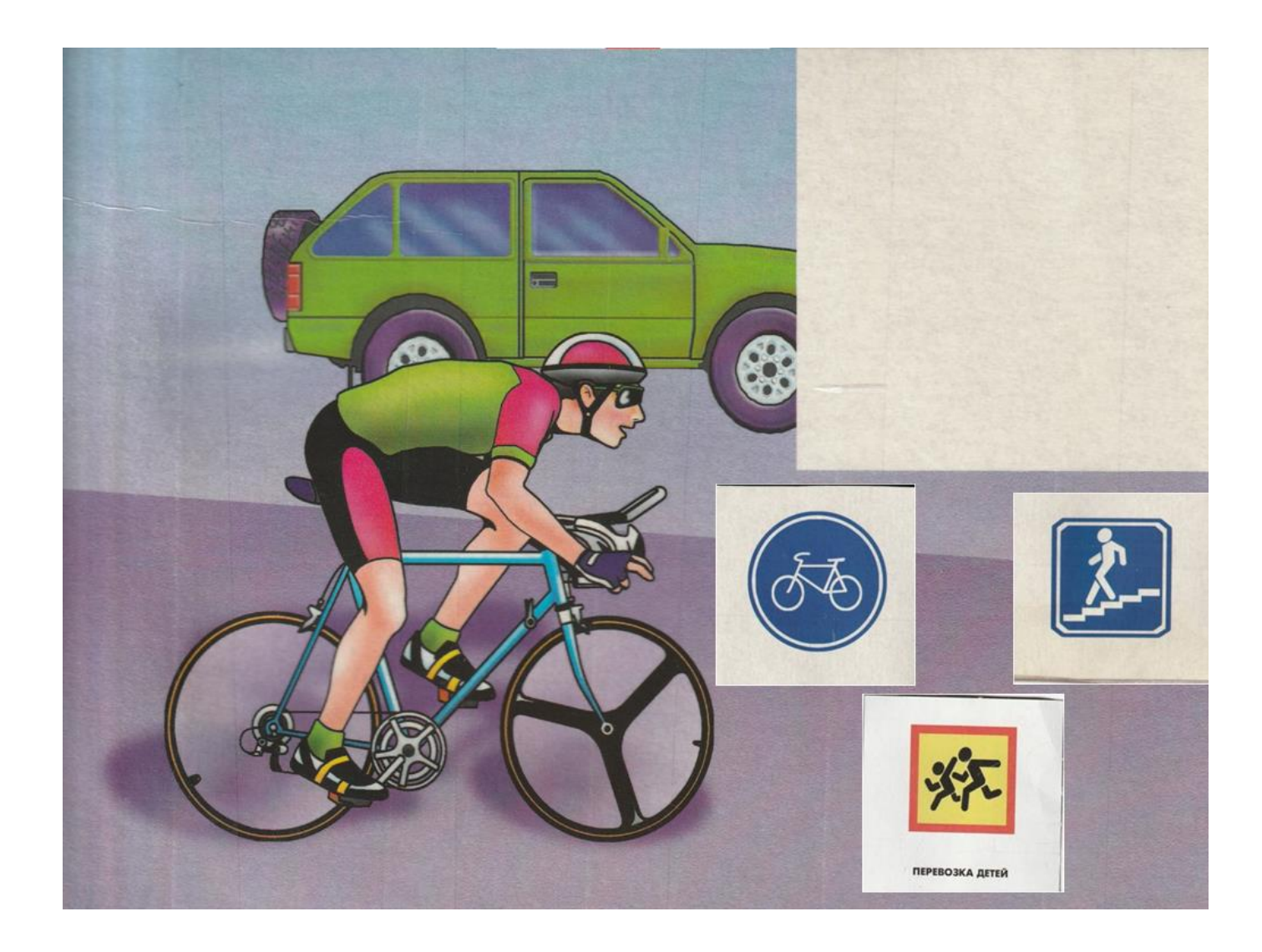